# レーダーモジュール評価キット ERIS シリーズ

# ソフトウェア 操作説明書

エスタカヤ電子工業株式会社

# もくじ

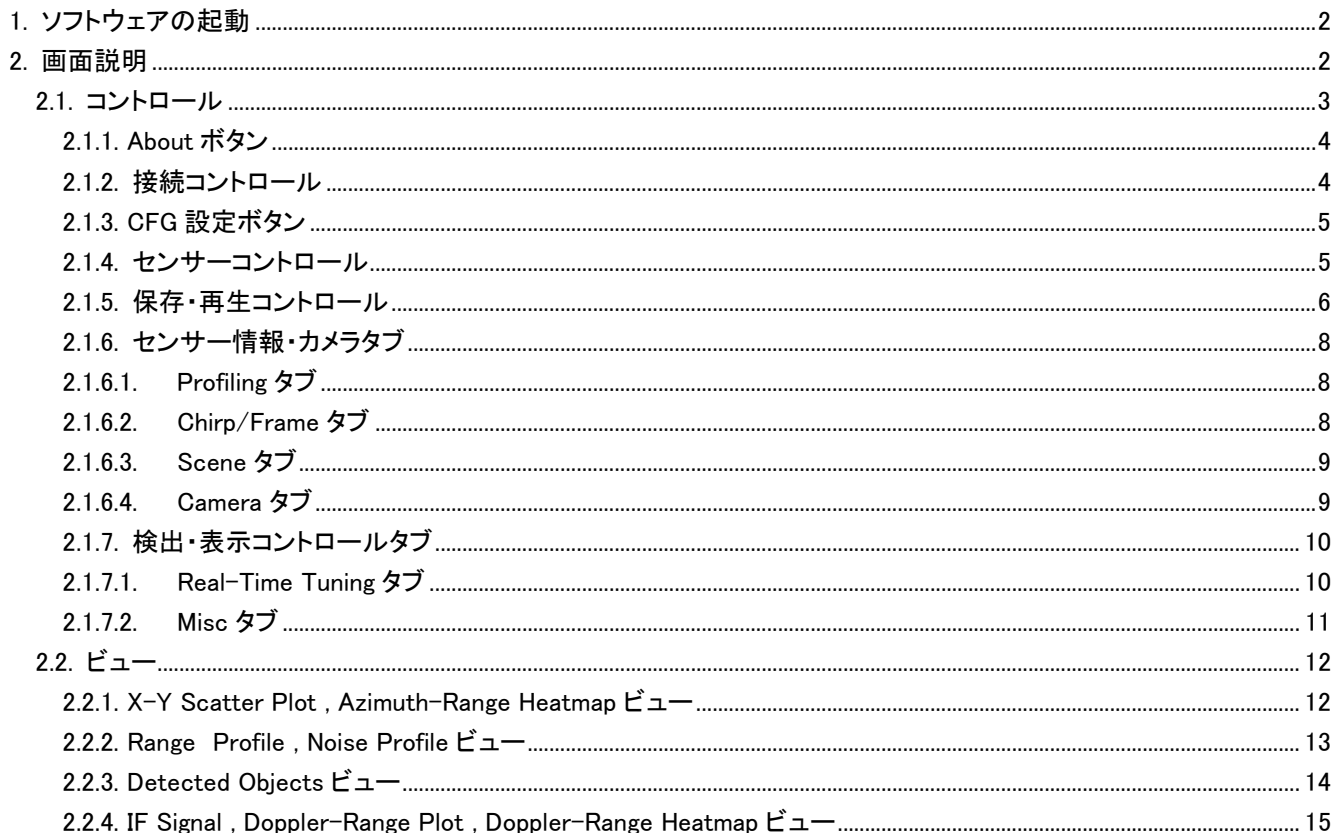

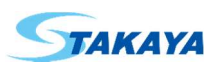

## 1. ソフトウェアの起動

ソフトウェアは以下の方法で起動できます。

- 実行ファイル(ErisDemoKitApp.exe)を実行

### 2. 画面説明

画面はコントロールとビューで構成されます。

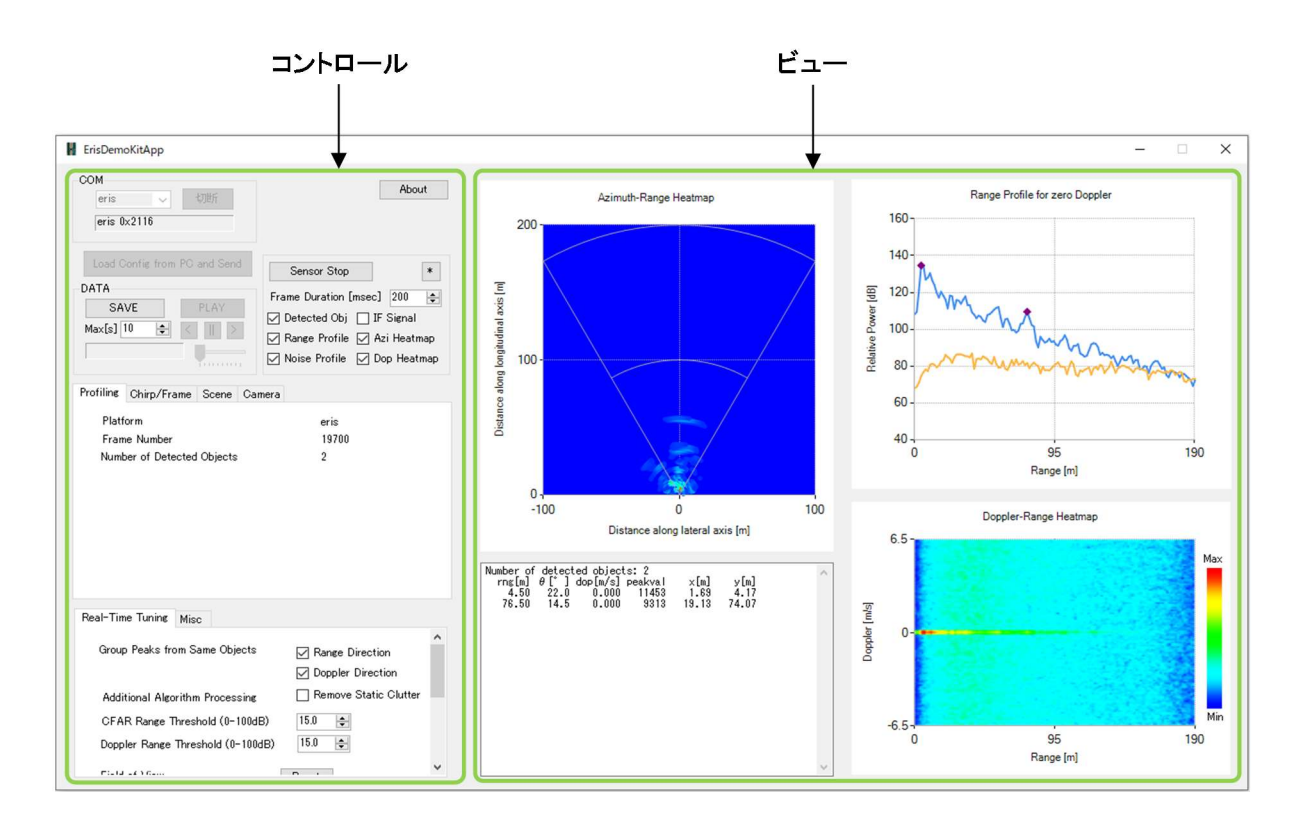

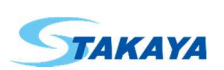

#### 2.1. コントロール

画面左側にあり、上部の接続コントロール、About ボタン、CFG 設定ボタン、センサーコントロール、保存・再生コント ロールと、下部のセンサー情報・カメラタブ、検出・表示コントロールタブで構成される部分です。

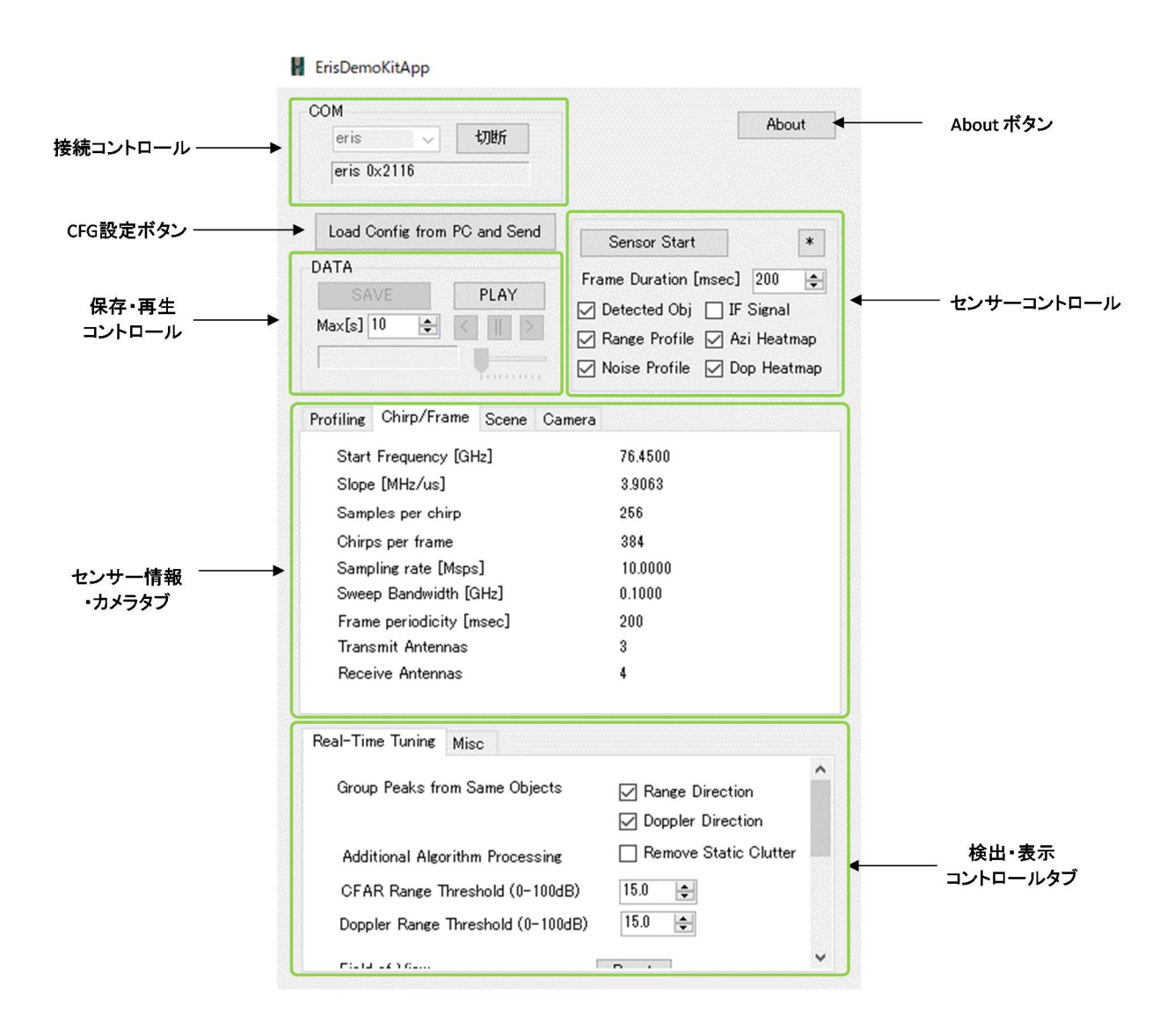

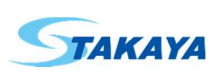

#### 2.1.1. About ボタン

About ボタンを押すとソフトウェアのバージョン情報が表示されます。 この画面を閉じるには OK をクリックしてください。

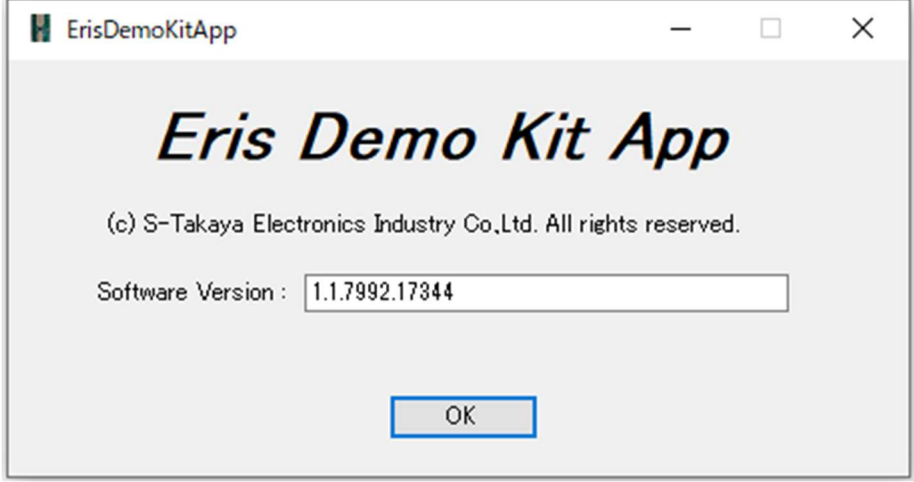

#### 2.1.2. 接続コントロール

モジュールと接続するためのポート選択と、接続・切断ボタン及びステータス欄で構成されます。

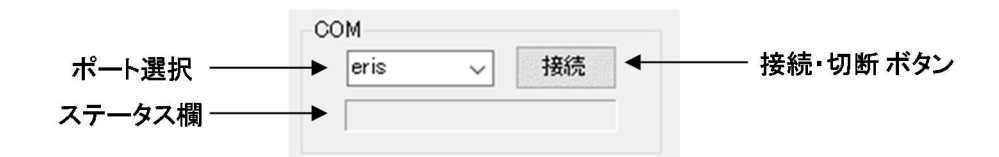

モジュールと接続するには、ポート選択で eris を選択し接続ボタンを押します。接続すると接続ボタンは切断ボタンに なります。またステータス欄に接続されたモジュールのプラットフォーム名とデータ ID が表示されます。

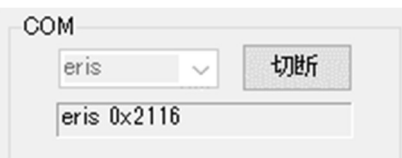

モジュールから切断するには切断ボタンをクリックします。切断するとステータス欄がクリアされ、切断ボタンは 接続ボタンに戻ります。

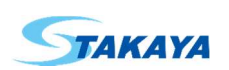

#### 2.1.3. CFG 設定ボタン

CFG(Configuration)情報を読み込み、モジュールに設定情報を書き込みます。

Load Config from PC and Send

モジュールに設定情報が書き込まれると自動的にセンサーが起動します。

#### 2.1.4. センサーコントロール

モジュールの動作開始・停止とビューに表示する測定データの選択等を行うコントロールです。

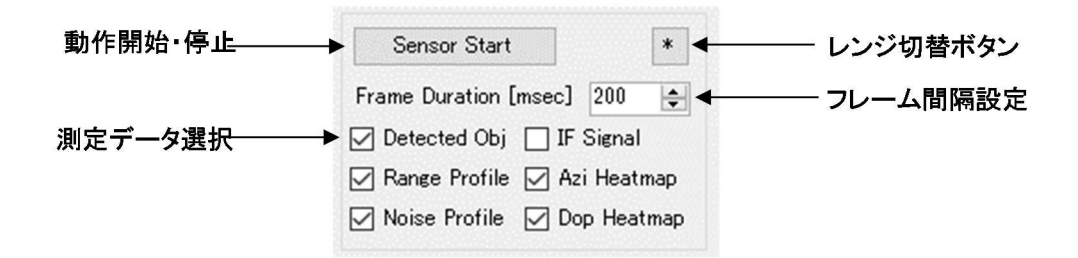

- 動作開始・停止

Sensor Start ボタンを押すと動作を開始し Sensor Stop ボタンに切り替わります。Sensor Stop ボタンを押すと動 作を停止し Sensor Start ボタンに戻ります。

- フレーム間隔設定

モジュールから測定データを取得するフレーム間隔を設定できます。測定データの種類によっては処理時間や 表示時間がかかるものがあり、設定したフレーム間隔をオーバーする場合があります。

- 測定データ選択

画面に表示する測定データを選択します。必要なデータにチェックを入れてください。

- レンジ切替ボタン

レンジ切替ボタンを押すとビューに表示されている X-Y Scatter Plot 、Azimuth-Range Heatmap 、Doppler-Range Plot のレンジが切り替わります。

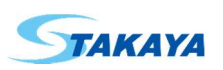

#### 2.1.5. 保存・再生コントロール

測定データの保存および保存した測定データの再生を行うコントロールです。

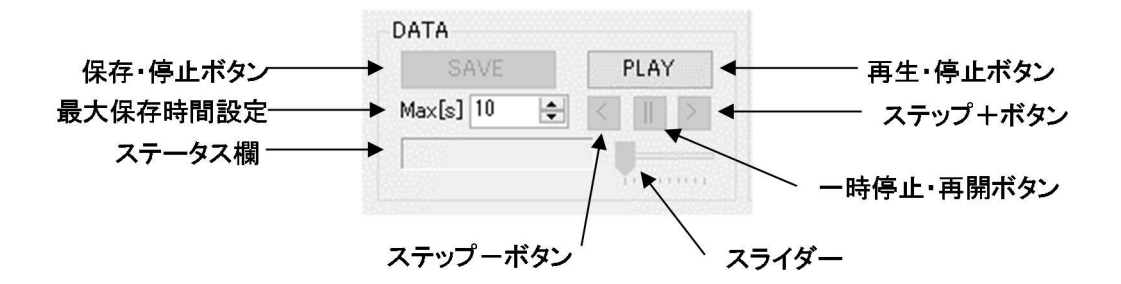

#### 保存・停止ボタン

このボタンはモジュールが動作中のみ有効になります。

SAVE ボタンを押すとファイル保存ダイアログボックスが表示されるので、保存先のフォルダーとファイル名を確 認し保存ボタンを押します。

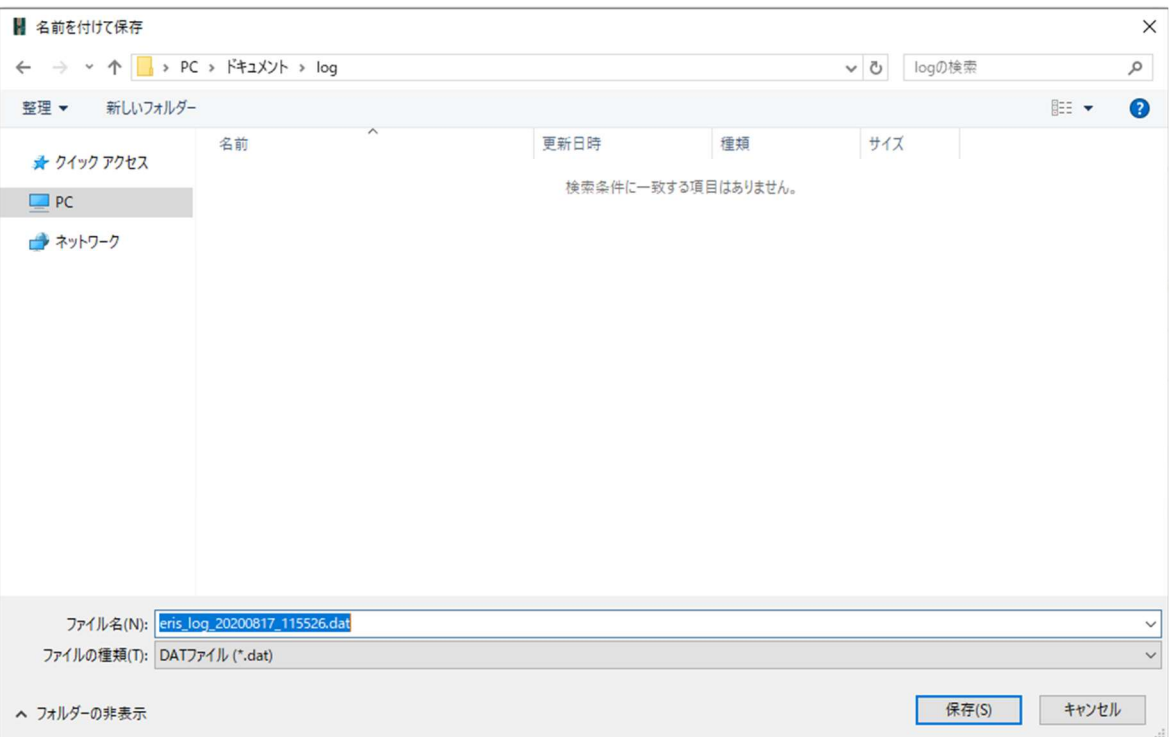

測定データの保存が開始され、SAVE ボタンが STOP ボタンに切り替わります。STOP ボタンを押すと測定データ の保存を停止します。

また、測定データの保存が開始されるとステータス欄に「データ保存中」のメッセージが表示されます。

- 最大保存時間設定

ここで設定した時間が経過すると測定データの保存を自動的に停止します。

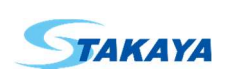

- 再生・停止ボタン

このボタンはモジュールが停止中のみ有効になります。

PLAY ボタンを押すとファイル選択ダイアログボックスが表示されるので、再生したい測定データファイルを選択し 開くボタンを押します。

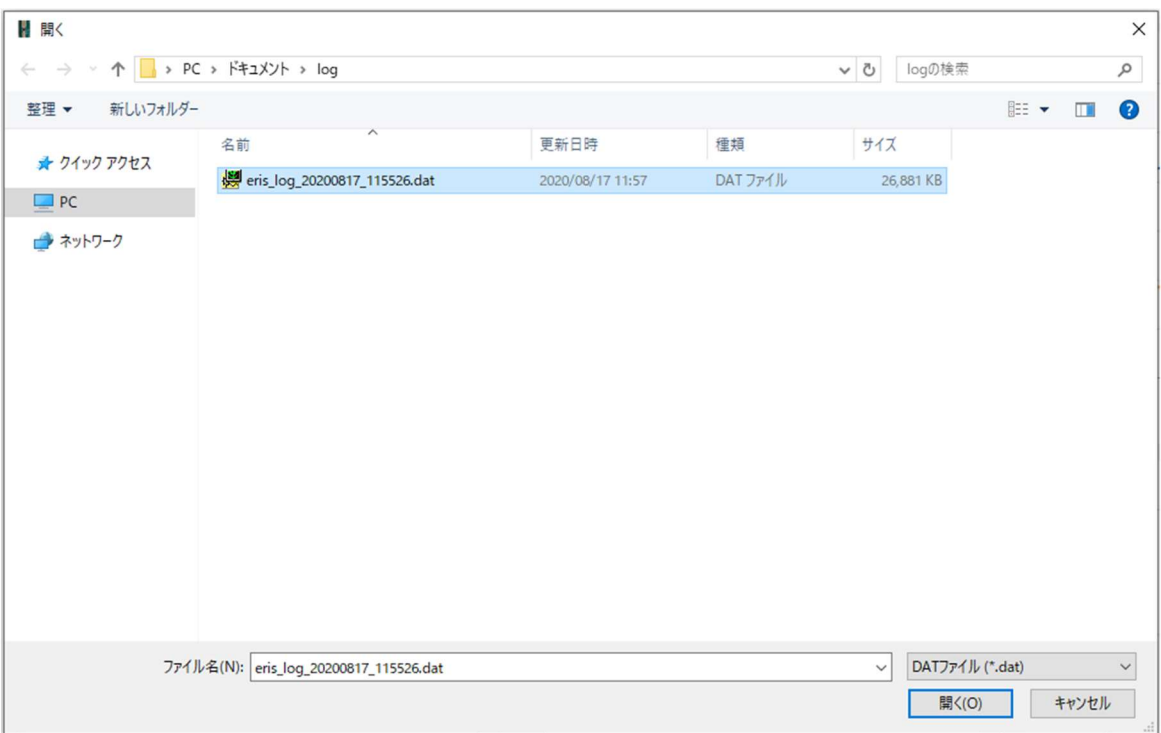

保存された測定データファイルの再生が開始され、PLAY ボタンが STOP ボタンに切り替わります。STOP ボタン を押すと測定データの再生を停止します。

また、再生が開始されるとステータス欄に「データ再生中」のメッセージとフレーム番号が表示されます。最後まで 再生すると一時停止モードになります。

- 一時停止・再開ボタン

このボタンを押すと再生が一時停止し、ステップボタンとスライダーが有効になります。 また、ステータス欄に「一時停止中」のメッセージとフレーム番号が表示されます。 もう一度押すと連続再生に戻ります。

- ステップ再生

一時停止中にステップ+ボタンを押すと次の 1 フレームを再生し一時停止します。 一時停止中にステップ-ボタンを押すと前の 1 フレームを再生し一時停止します。

- スライダー

再生するフレーム番号を変更します。スライダーの位置を変えて再開ボタンを押すとそのフレーム番号から再生 を開始します。

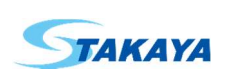

#### 2.1.6. センサー情報・カメラタブ

センサーに関する各種情報を表示します。

#### 2.1.6.1. Profiling タブ

測定データに関するモジュールのプラットフォーム、受信フレーム番号、検出オブジェクトの数を表示します。

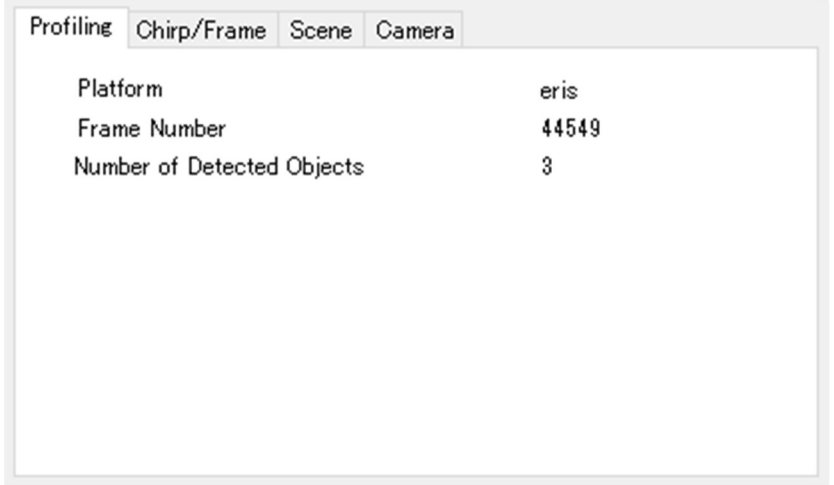

#### 2.1.6.2. Chirp/Frame タブ チャープ、フレーム、アンテナ等に関する情報を表示します。

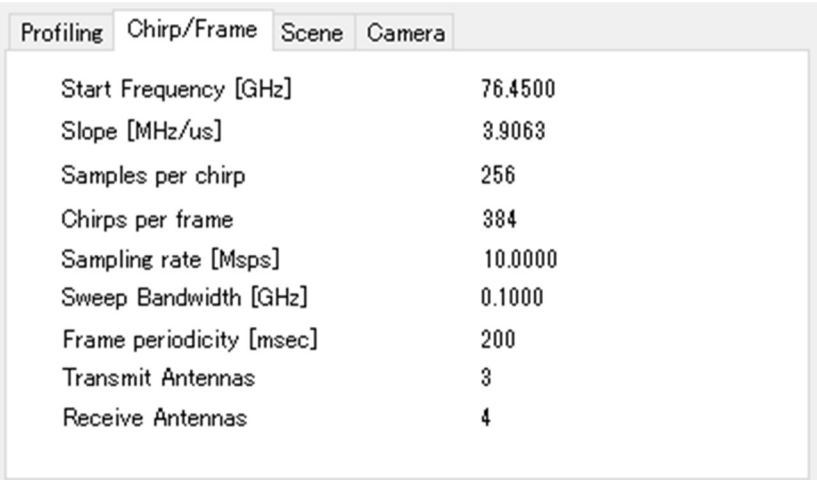

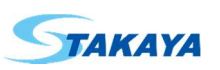

#### 2.1.6.3. Scene タブ

検知距離、速度、分解能等に関する情報を表示します。

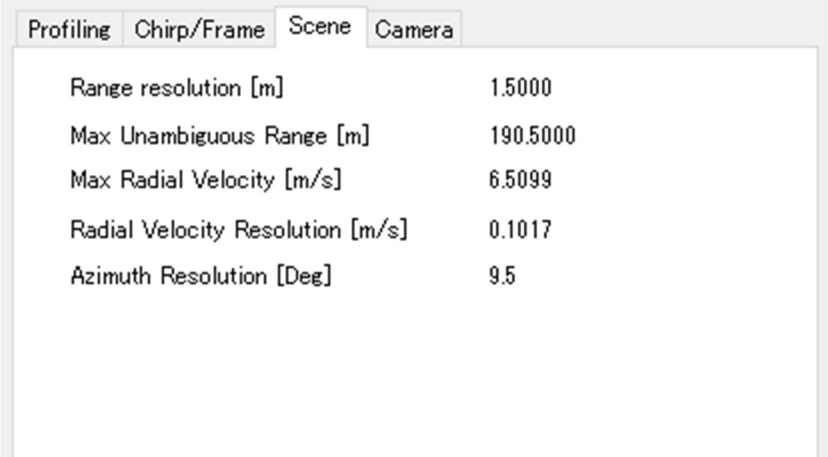

#### 2.1.6.4. Camera タブ

カメラに関する設定およびカメラ画像を表示します。 カメラ機能を開始すると、測定データと一緒にカメラ画像の保存と再生が可能になります。

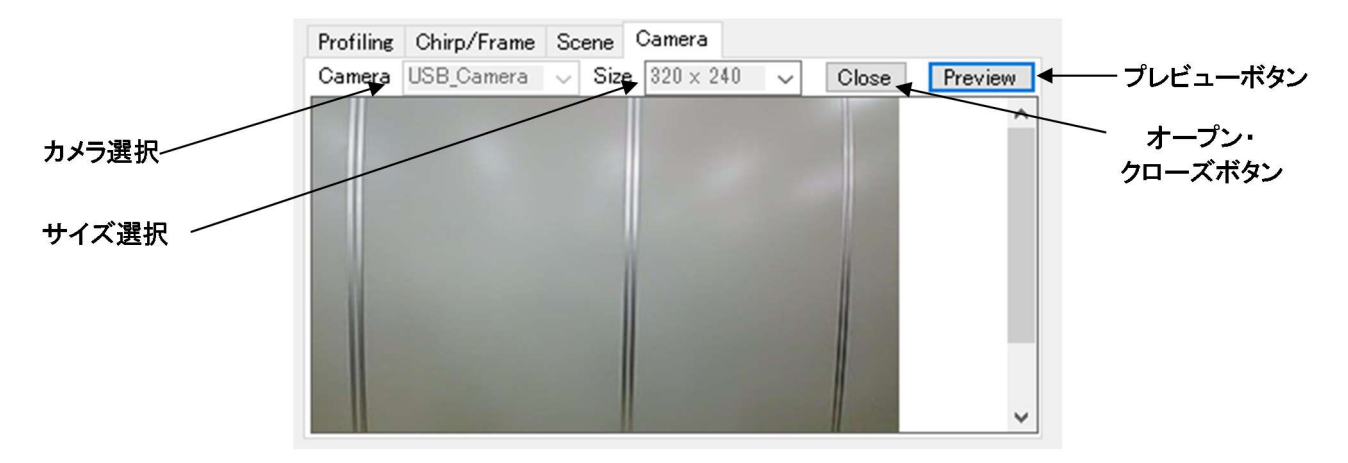

- カメラ選択 使用するカメラデバイスを選択します。
- サイズ選択 撮影する画素サイズを選択します。
- オープン・クローズボタン Open ボタンを押すとカメラ機能が開始され Close ボタンに切り替わります。また Close ボタンを押すと カメラ機能を停止し Open ボタンに切り替わります。
- プレビューボタン カメラ画像を撮影し画面に表示します。

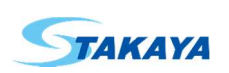

#### 2.1.7. 検出・表示コントロールタブ

オブジェクト検出や表示設定など各種設定・情報の表示を行います。

#### 2.1.7.1. Real-Time Tuning タブ

オブジェクト検出に関する設定を行います。

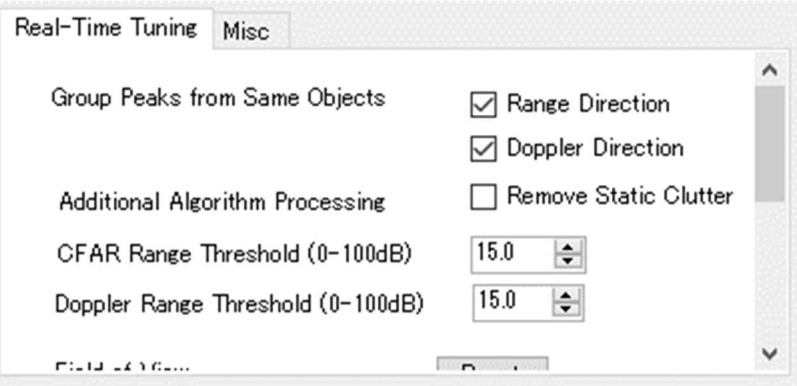

Group Peaks from Same Objects ピークが複数隣接している場合その中で最も高いピークのみ検出します。 Range Direction(距離方向)と Doppler Direction(速度方向)に対してそれぞれ設定できます。

- Additional Algorithm Processing Remove Static Clutter にチェックを入れると静的オブジェクトを除去します。
- CFAR Range Threshold 距離方向の CFAR 検出時の閾値を設定します。
- Doppler Range Threshold 速度方向の CFAR 検出時の閾値を設定します。

Field of View に関する設定を行います。 オブジェクト検出において、角度、距離、速度の表示範囲を設定します。

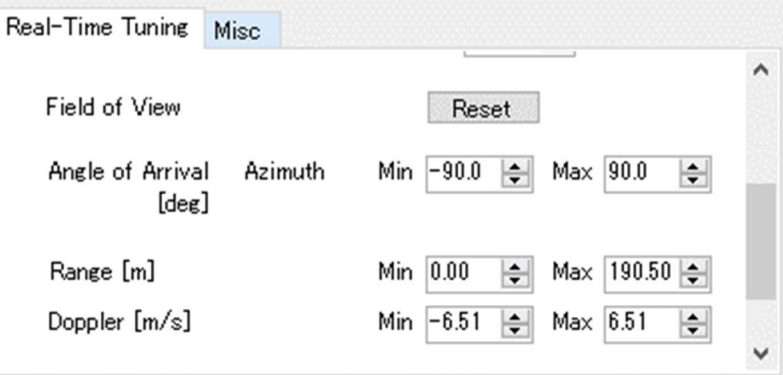

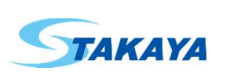

- Reset ボタン Field of View の範囲を初期値に戻します。
- Angle of Arrival Azimuth 水平方向角度の表示範囲を設定します。
- Range, Doppler 距離および速度の表示範囲を設定します。

#### 2.1.7.2. Misc タブ

その他の設定項目や情報を表示します。

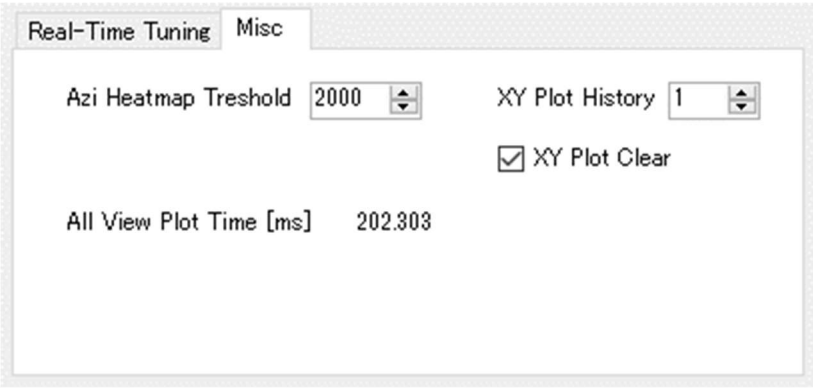

- Azi Heatmap Treshold Azimuth-Range Heatmap における表示閾値を設定します。
- All View Plot Time 全ビュー表示にかかる時間です。
- XY Plot History XY Plot 表示においてここで指定した回数分の過去データを表示します。
- XY Plot Clear XY Plot データを表示する際、前の Plot データを消去してから表示します。

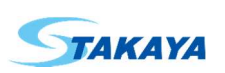

### 2.2. ビュー

画面右側にあり、測定結果を内容ごとに表示するビューの集まりです。

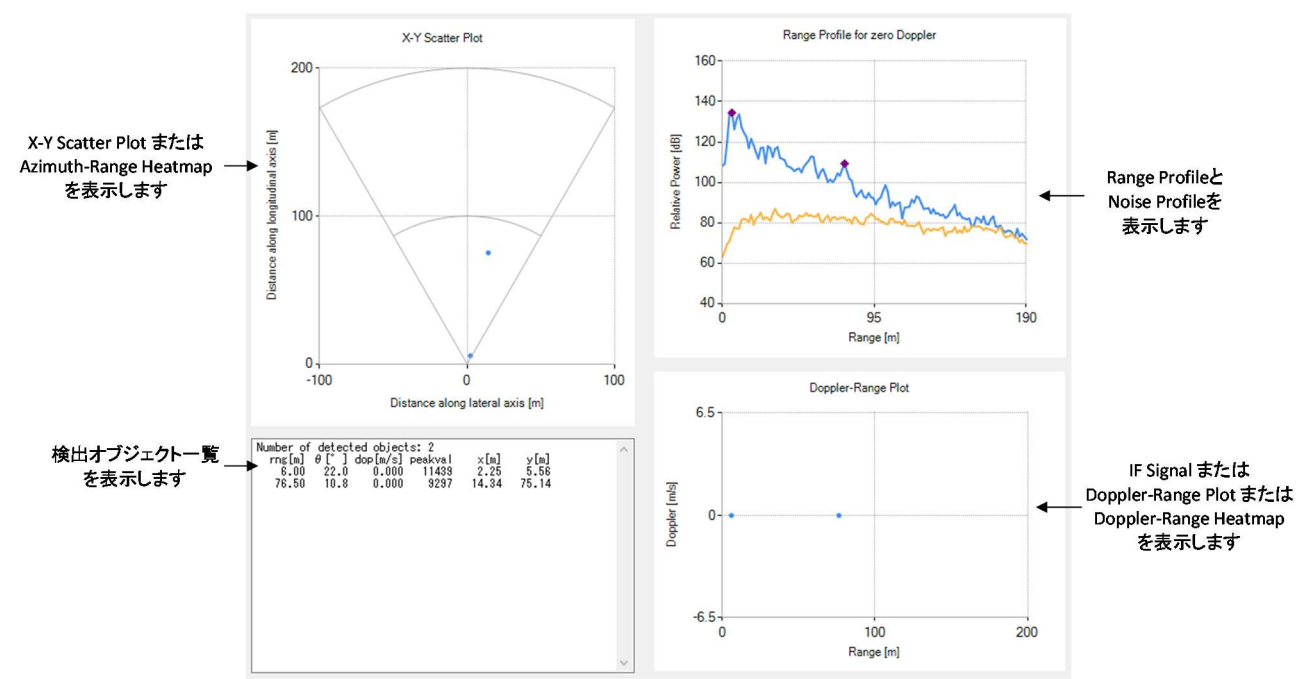

#### 2.2.1. X-Y Scatter Plot , Azimuth-Range Heatmap ビュー

- X-Y Scatter Plot

検出されたオブジェクトを X-Y 座標に表示します。

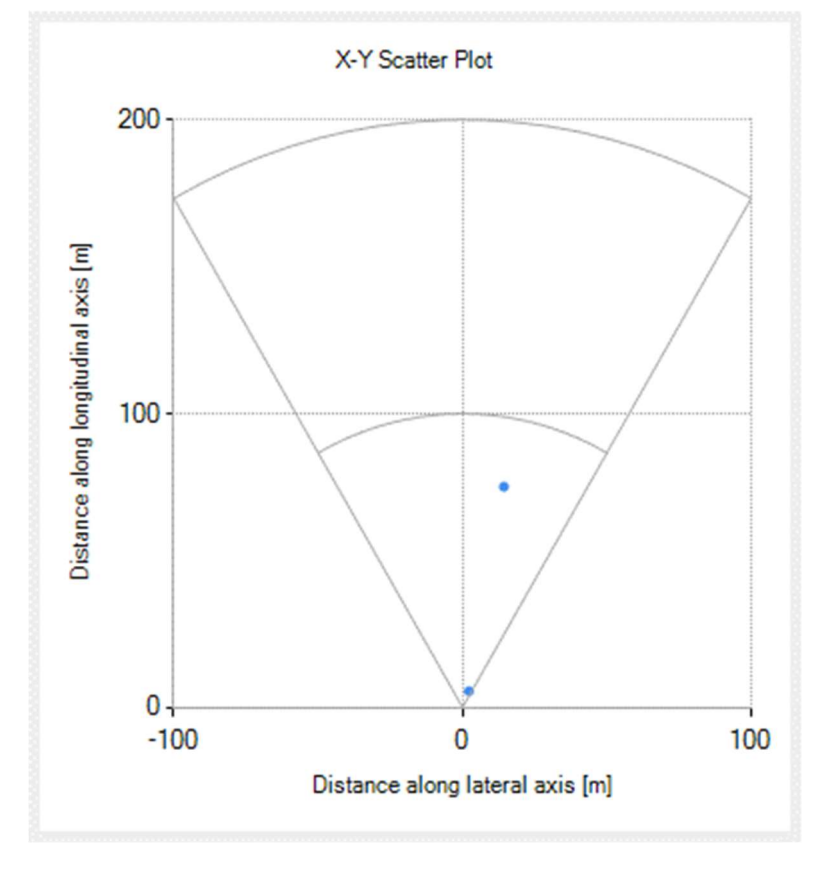

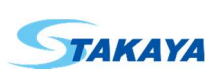

Azimuth-Range Heatmap FFT 結果の振幅を X-Y 座標にヒートマップ表示します。

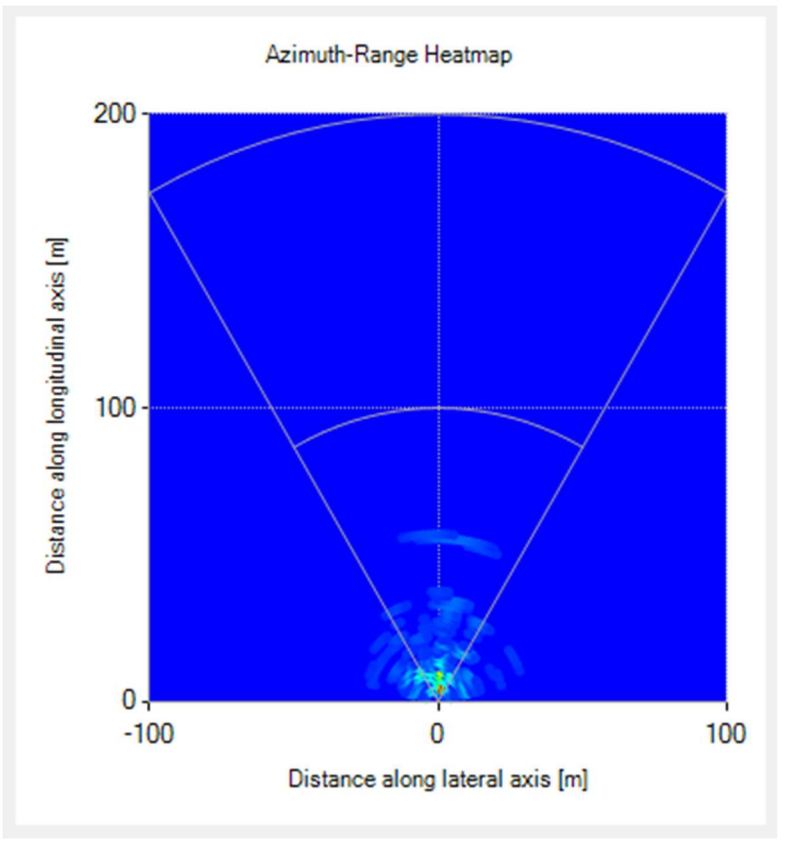

#### 2.2.2. Range Profile , Noise Profile ビュー

IF 信号およびノイズを FFT で解析した結果を表示します。

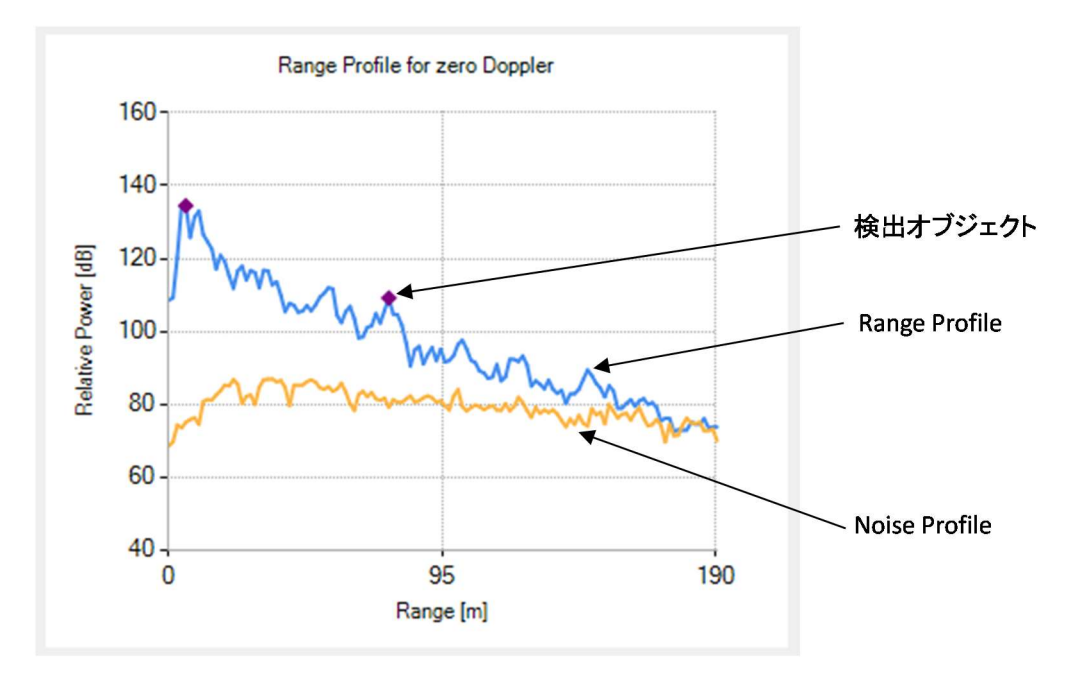

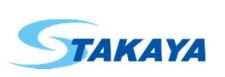

#### 2.2.3. Detected Objects ビュー

検出されたオブジェクトの一覧を表示します。

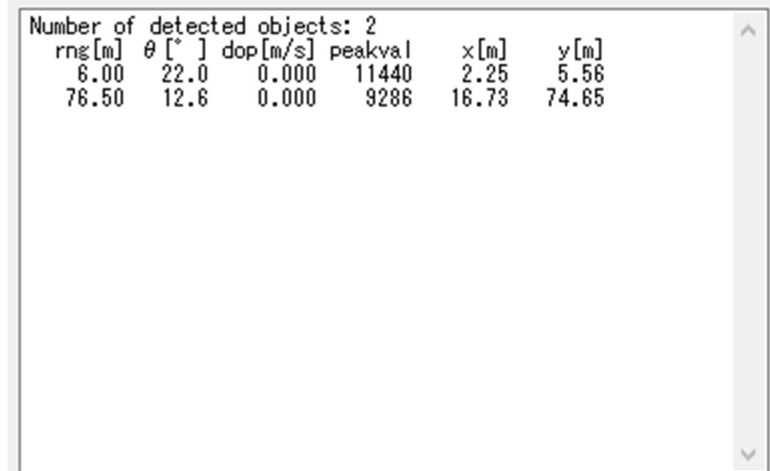

この一覧表をマウスでダブルクリックすると右上に csv の表示が現れて一覧表の CSV 保存機能が有効になります。

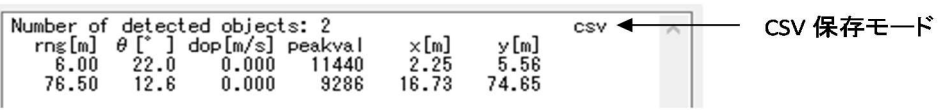

この状態で測定を開始するかまたは保存した測定データを再生すると、一覧表の内容を CSV ファイルに保存を開始 します。もう一度一覧表をマウスでダブルクリックするか測定または再生を停止すると CSV ファイルへの保存を終了しフ ァイル名を入力するダイアログボックスを表示します。

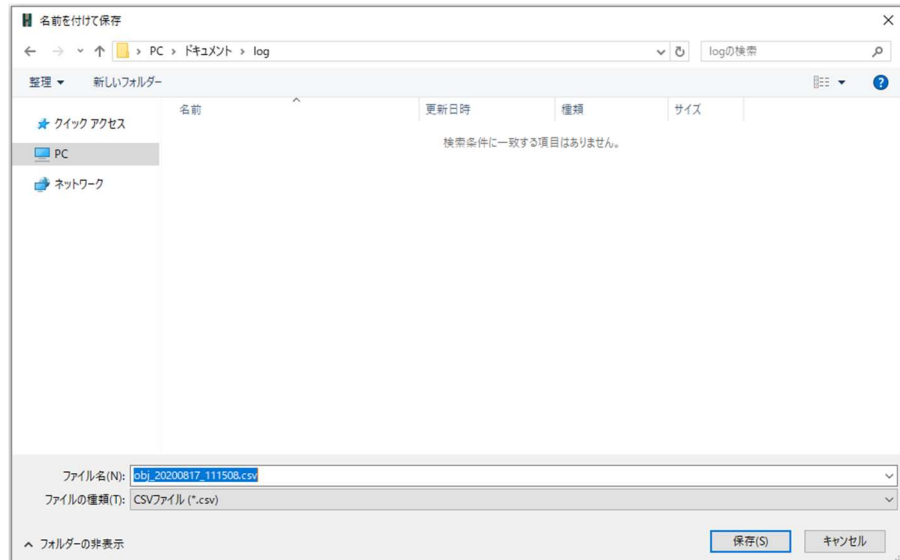

保存する場合は保存先のフォルダーとファイル名を確認し保存ボタンを押します。キャンセルを押すと確認画面が出 るので、結果を破棄する場合は「はい」を押します。

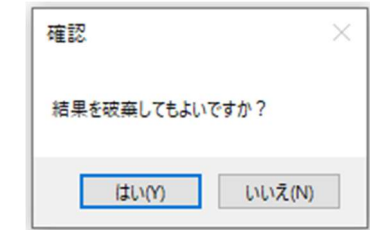

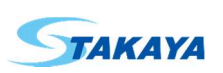

```
2.2.4. IF Signal , Doppler-Range Plot , Doppler-Range Heatmap ビュー
```
- IF Signal
	- モジュールからの IF 信号を表示します。

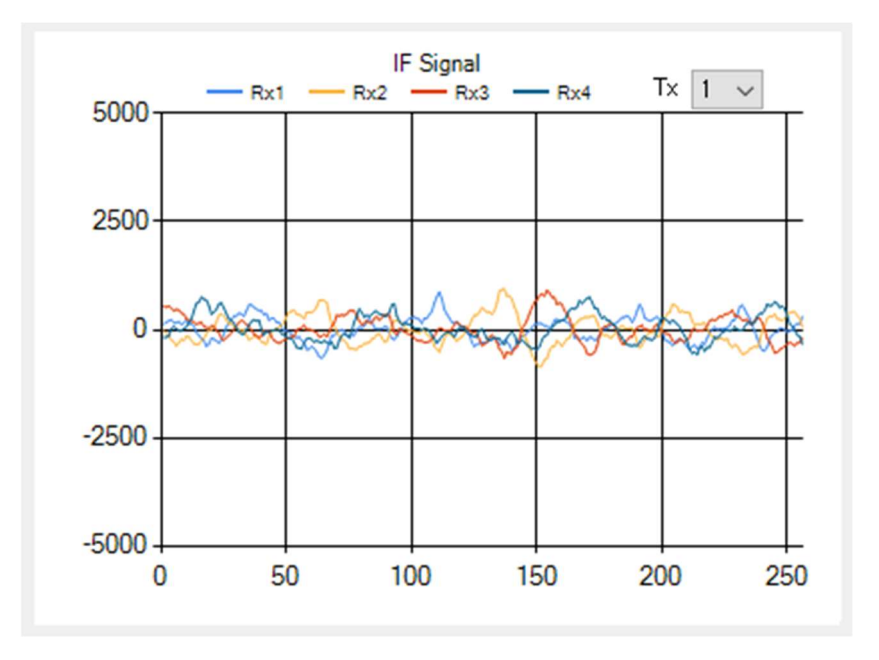

Doppler-Range Plot 検出されたオブジェクトを距離と速度の座標に表示します。

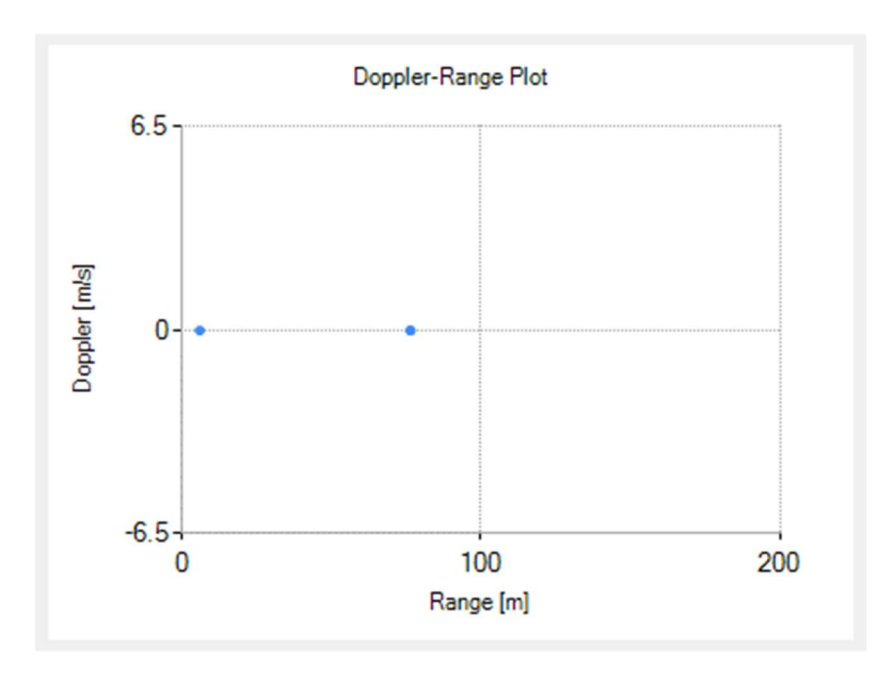

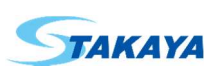

- Doppler-Range Heatmap 検出されたオブジェクトを距離と速度の座標にヒートマップ表示します。

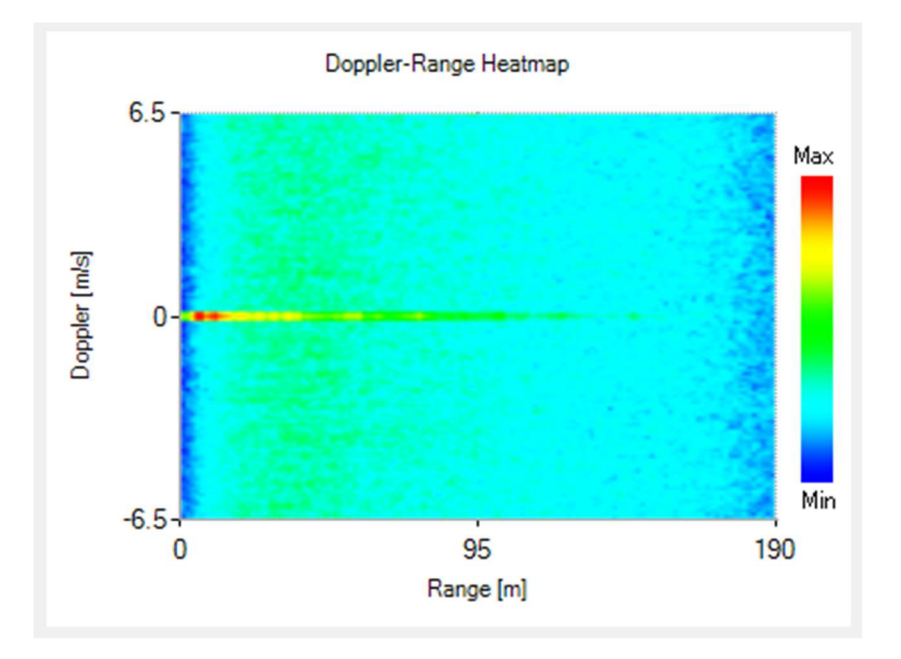

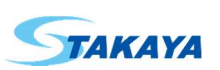